# **Team Admin – Bereich (1.3 / 15.8.2012)**

Über den Team Admin – Bereich kann der Capitain eines Teams einen Ligaspielrapport direkt online eingeben. Alle Teams bzw. Captains bekommen einen solchen Zugang.

Die Login-Seite findest du unter www.vfc.ch unter Liga, oder hier der Direktlink:

http://www.vfc.ch/teamadmin/login.php

Die Standard Benutzerdaten sind: Benutzername: Teamnummer (Beispiel: **TG101**) Passwort: Wird per SMS zugestellt (Gross- Kleinschreibung beachten)

Mit diesen Daten musst du dich beim ersten Mal einloggen. Deine Teamnummer findest du unter vfc.ch -> Formulare -> Team suchen

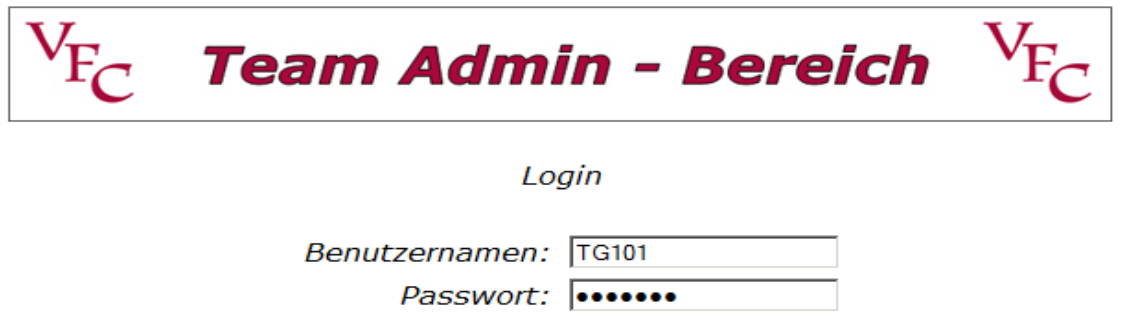

Login

Das Passwort kann geändert werden.

Die Startseite:

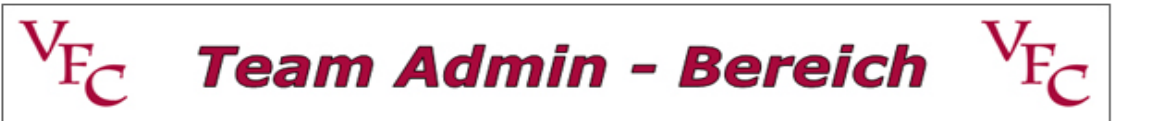

### **T.O.M's Wöörscht**

Spielrapport erfassen Passwort ändern

#### <u>Abmelden</u>

Das Passwort kann jederzeit geändert werden.

Spielrapport erfassen:

Nach dem Klick auf Spielrapport erfassen bekommst du folgende Liste mit deinen Heimspielen:

#### NICHT ERFASSTE LIGA - SPIELE

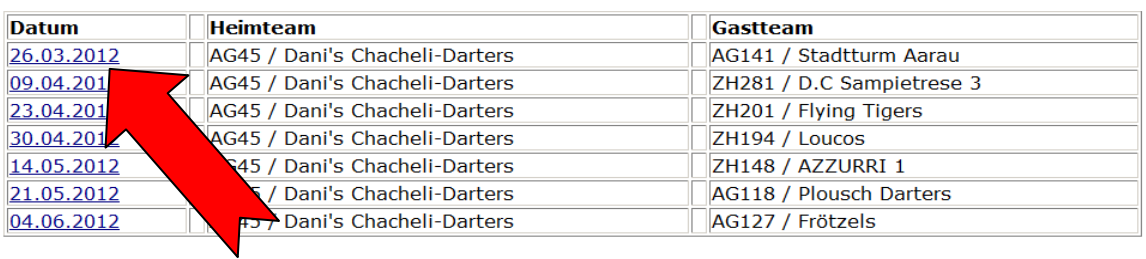

#### Klicke das entsprechende Spiel an. Es erscheint die Spielerseite:

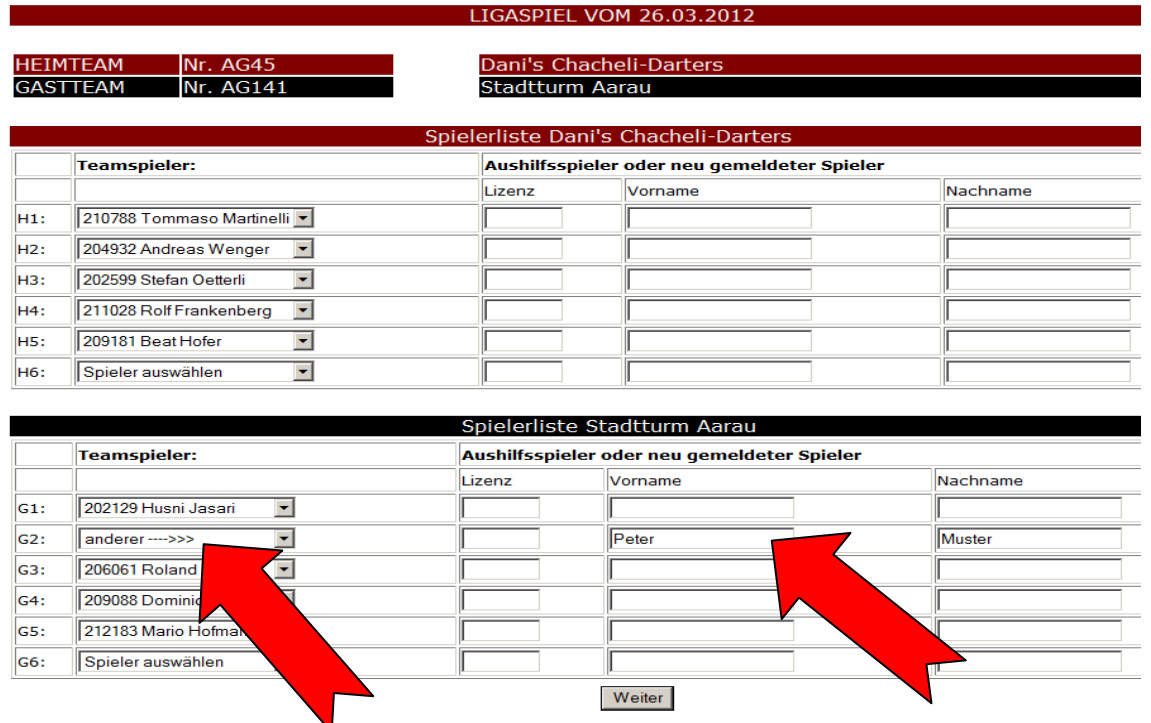

Für Heim- sowie Gastteam stehen die erfassten Teamspieler zur Auswahl. Wird ein Teamspieler kurzfristig nachgemeldet, kann es sein das dieser noch nicht zur Auswahl steht. In diesem Fall oder sollte ein Aushilfsspieler eine Partie mitspielen, muss bei den Teamspieler "anderer --->>>" ausgewählt werden, und auf der rechten Seite der Spieler manuell eingetragen werden.

Ein kurzfristig Nachgemeldeter Spieler kann ohne Lizenznummer eingetragen werden.

Ein Aushilfsspieler muss mit Lizenznummer eingetragen werden.

### Im nächsten Schritt wird dir der Spielrapport angezeigt.

## Dani's Chacheli-Darters

### Stadtturm Aarau

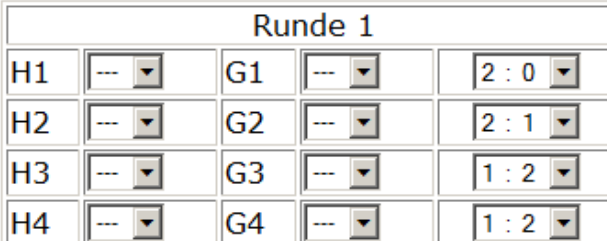

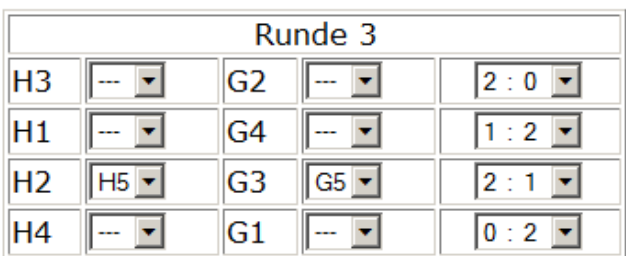

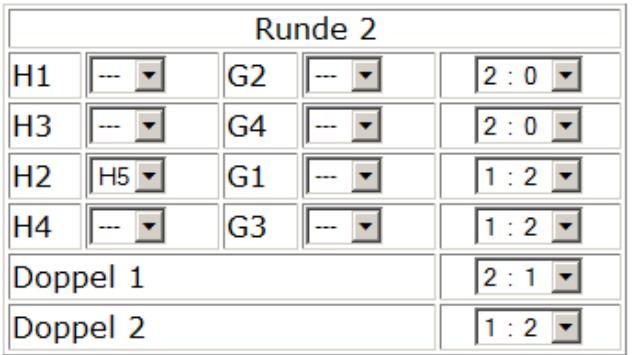

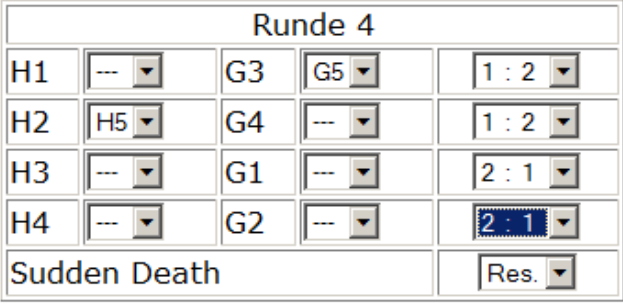

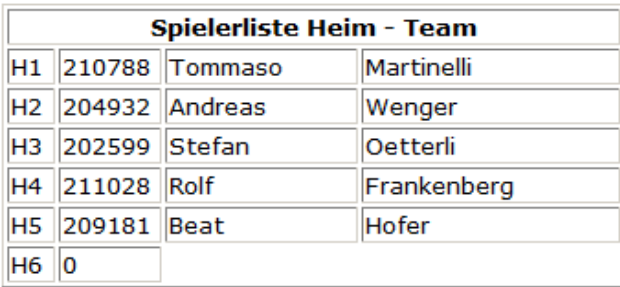

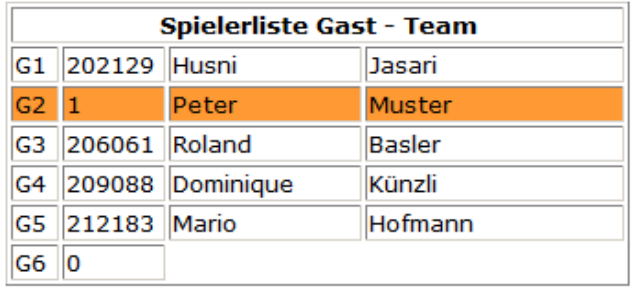

Weiter

Hier kannst du Ersatzspieler und Resultate eintragen. (Spieler die Manuell eingetragen wurden sind orange markiert)

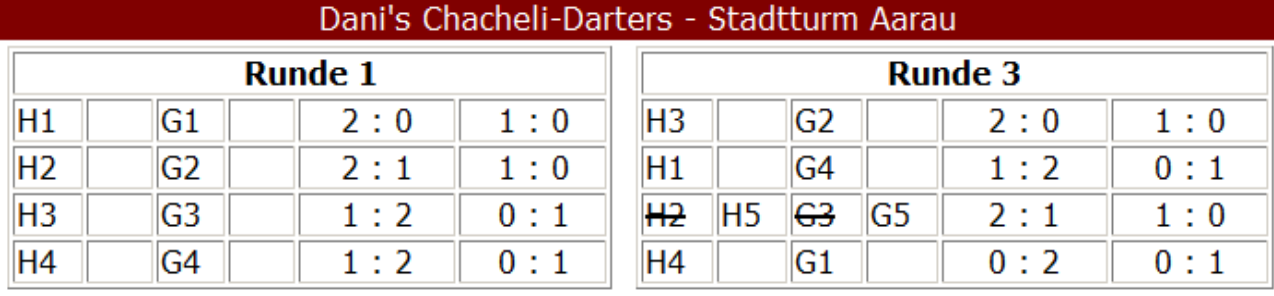

#### Im nächsten Schritt wird dir der fertig ausgefüllte Spielrapport angezeigt.

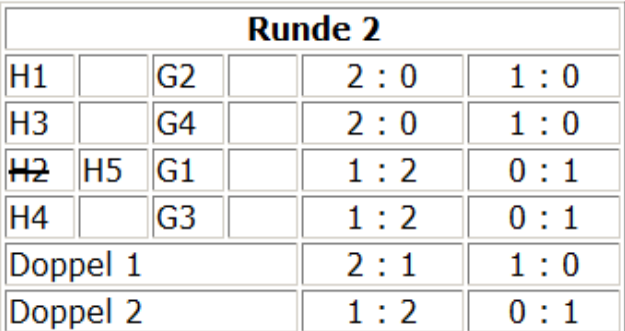

H<sub>6</sub> 0

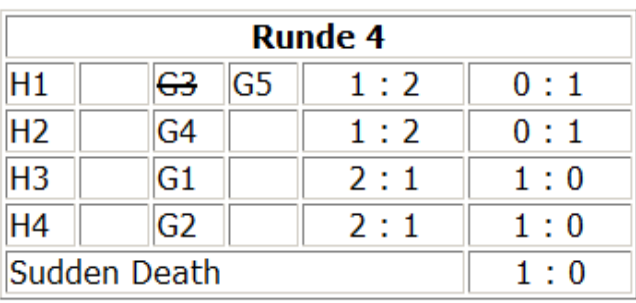

#### Spielerliste Heim - Team H1 210788 Tommaso Martinelli H2 204932 Andreas Wenger H3 202599 Stefan Oetterli H4 211028 Rolf Frankenberg H5 209181 Beat Hofer

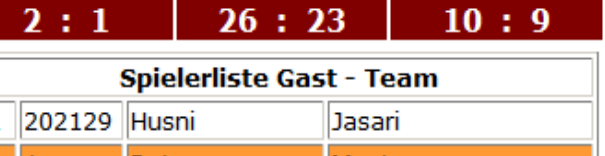

 $\blacksquare$ 

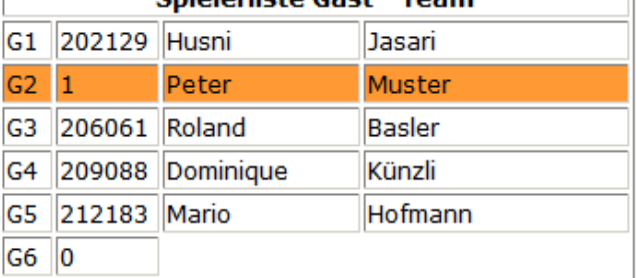

### Weiter >>>

Sollte sich ein Fehler eingeschlichen haben, kannst du mit dem Zurück-Button des Browsers auf die vorhergehende Seite um Korrekturen zu machen.

(Spieler die Manuell eingetragen wurden sind orange markiert)

Die nächste Seite zeigt die Einzelrangliste der Begegnung.

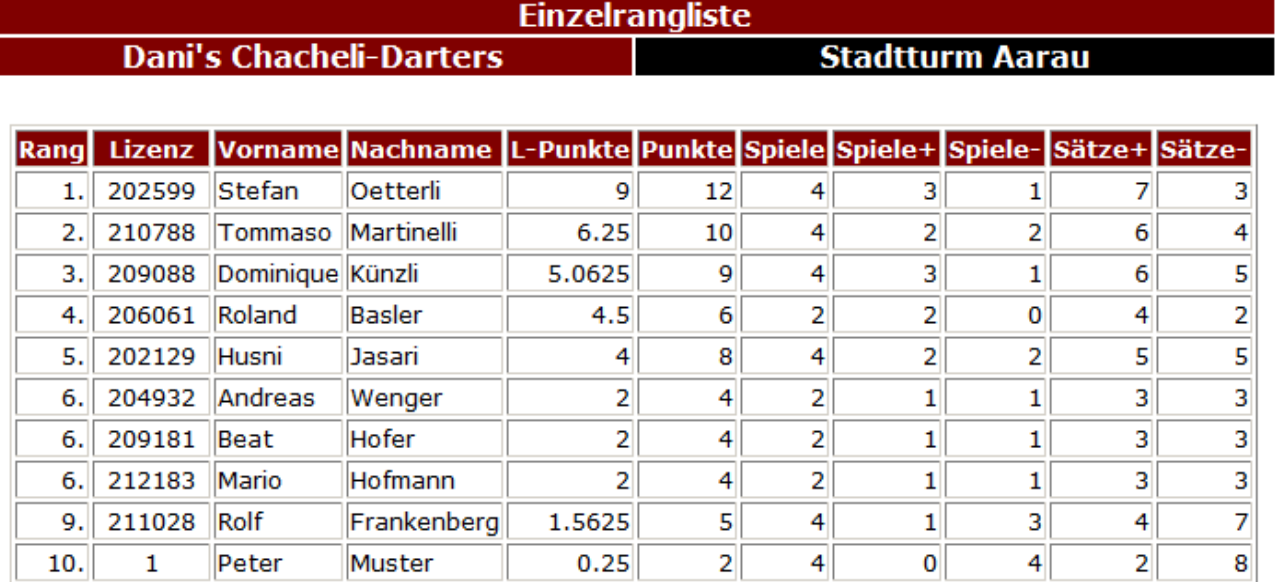

### Speichern >>>

Zum Abschluss werden die Resultate in der Datenbank gespeichert.

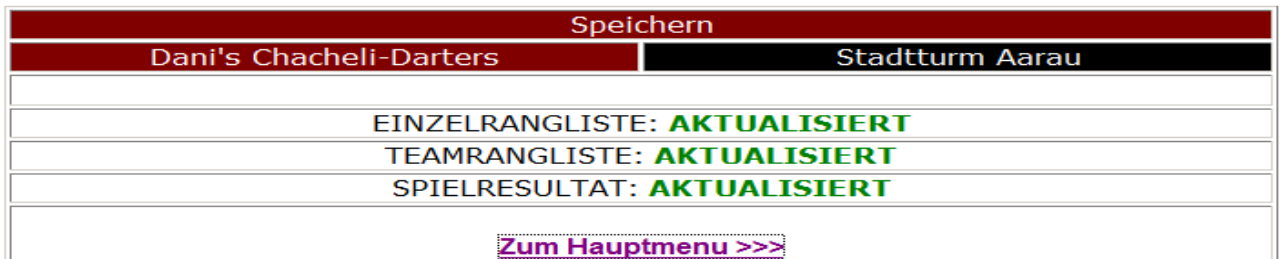

Falls ein Spieler manuell eingetragen wurde, erscheint die folgende Meldung:

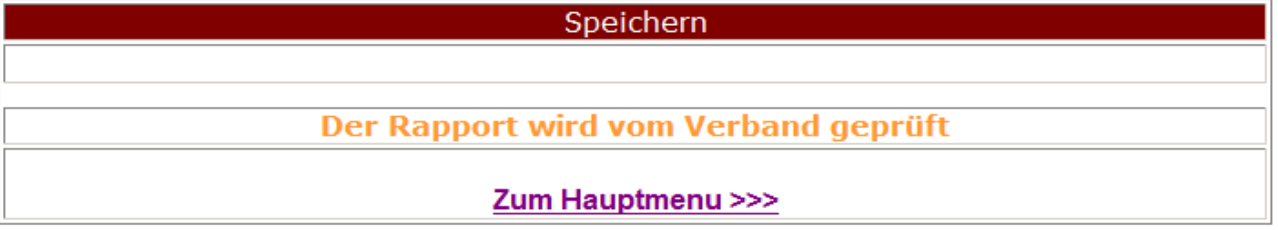

In diesem Fall wird das Spiel erst nach der Prüfung durch den Verband online eingetragen. Du wirst automatisch nach 5 Sekunden zum Hauptmenu weitergeleitet.

> Bei Fragen: webmaster@vfc.ch oder 079 609 56 64 (Adi Giger)